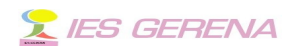

# **Vídeos en la plataforma**

#### **Instalación del complemento Video DownloadHelper.**

Antes que nada hemos de instalar en nuestro navegador [Firefox](http://www.mozilla.org/en-US/firefox/new/) una extensión que nos permita bajar los vídeos y audios que nos interesen. La extensión a la que me refiero es [Video DownloadHelper.](https://addons.mozilla.org/es-ES/firefox/addon/video-downloadhelper/)

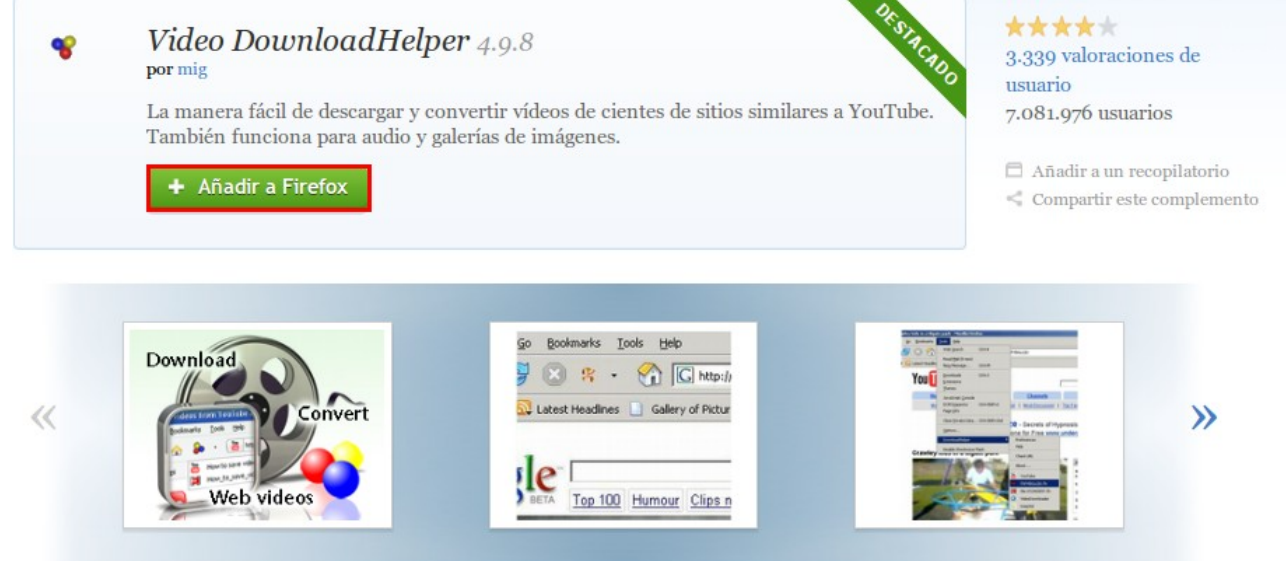

Para instalarla solo hay que picar en botón "Añadir a Firefox" Nos saldrán una serie de ventanas que nos permiten instalar el complemento, al final de la instalación se nos invitará a reiniciar, para que en el nuevo arranque se cargue este complemento.

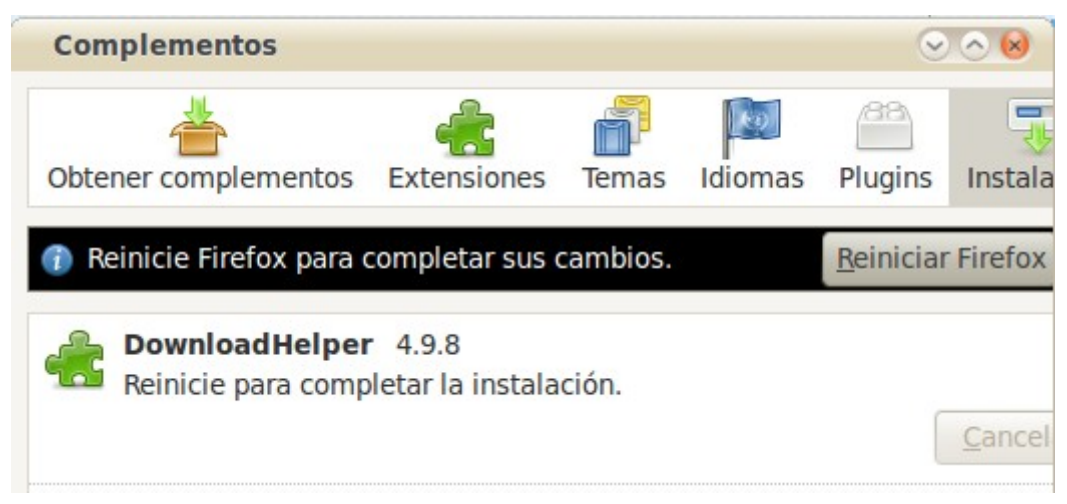

Vídeo en la Plataforma (Angel Luis Morales Fabra

## **Y IES GERENA**

Sabremos si el complemento se ha cargado correctamente si observamos en la barra de herramientas un icono como este:  $\mathcal{F}$ . En un principio este icono se verá en tonos grises.

Antes que nada vamos a añadir la extensión "swf" al complemento para que en un futuro se puedan bajar también archivos flash, accedamos en el navegador a Herramientas > Complementos y picamos sobre "Preferencias":

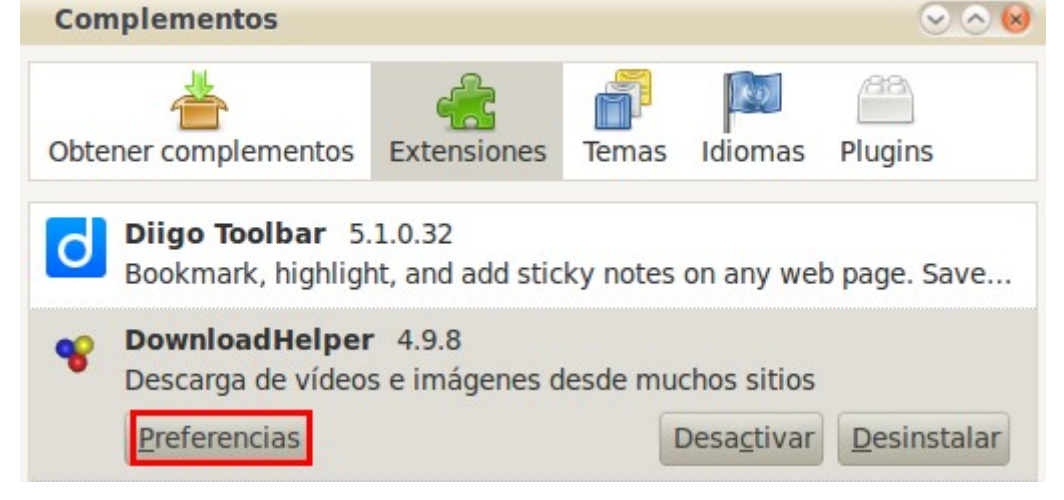

Se abrirá una ventana, donde accedemos a la pestaña "Capturar" y añadimos la extensión swf como muestro en la figura:

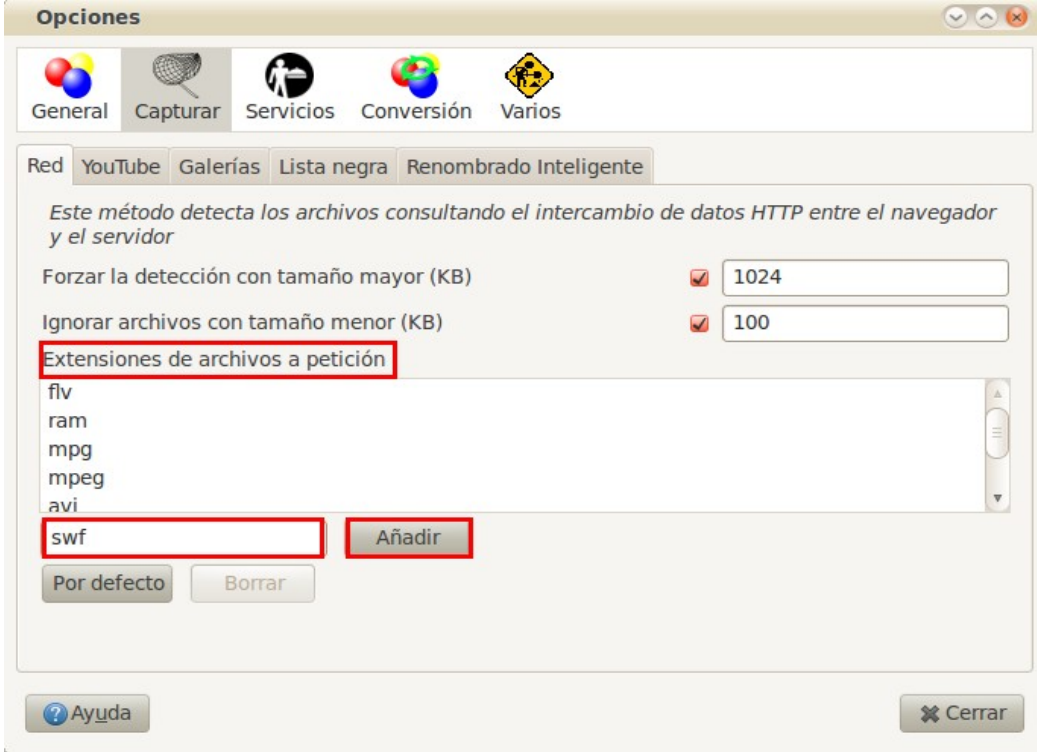

Vídeo en la Plataforma (Angel Luis Morales Fabra

# **Y IES GERENA**

Cerramos y reiniciamos de nuevo nuestro navegador para que se active esta opción. Ahora ya podemos ir a la página que nos interese y bajar el vídeo que queramos.

#### **Bajar un vídeo con Video DownloadHelper.**

Para bajar un vídeo con este complemento procederemos de la forma siguiente: Accedamos a [una página como ésta](http://www.rtve.es/FRONT_PROGRAMAS?go=d67285d5c047f56fa1140c120e269e1776fcdda63820cd3bb8e153f15723e819ca42a5770a91f8d32569241f79fe95ddce69448d21fc73b6359daa533ce0c5f697b094af6a433340fa7b68223069aaaf0d30dd0646e5dca037343d75262efd7a4e8e5ef09f69338d7b49a36ae3841f2d) donde se encuentran almacenados muchos vídeos interesantes. Intentemos descargar el último " Serie: De la Tiza al Chip".

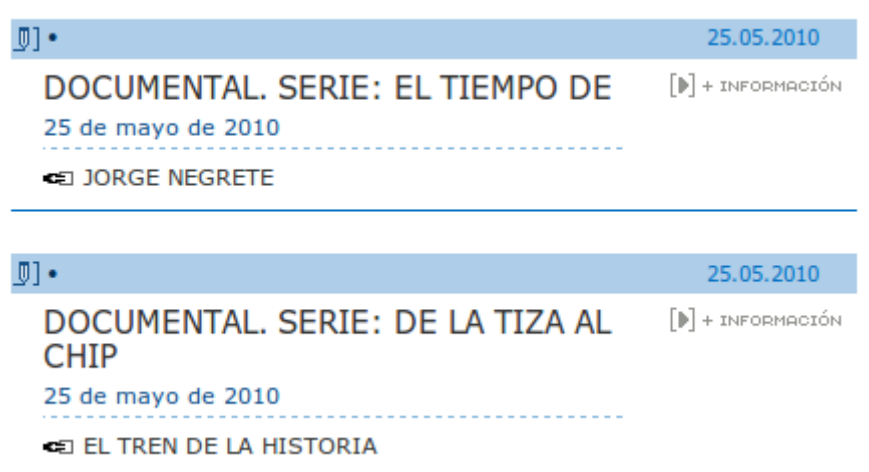

Picamos sobre el enlace correspondiente abriéndose la ventana que nos permite acceder al vídeo:

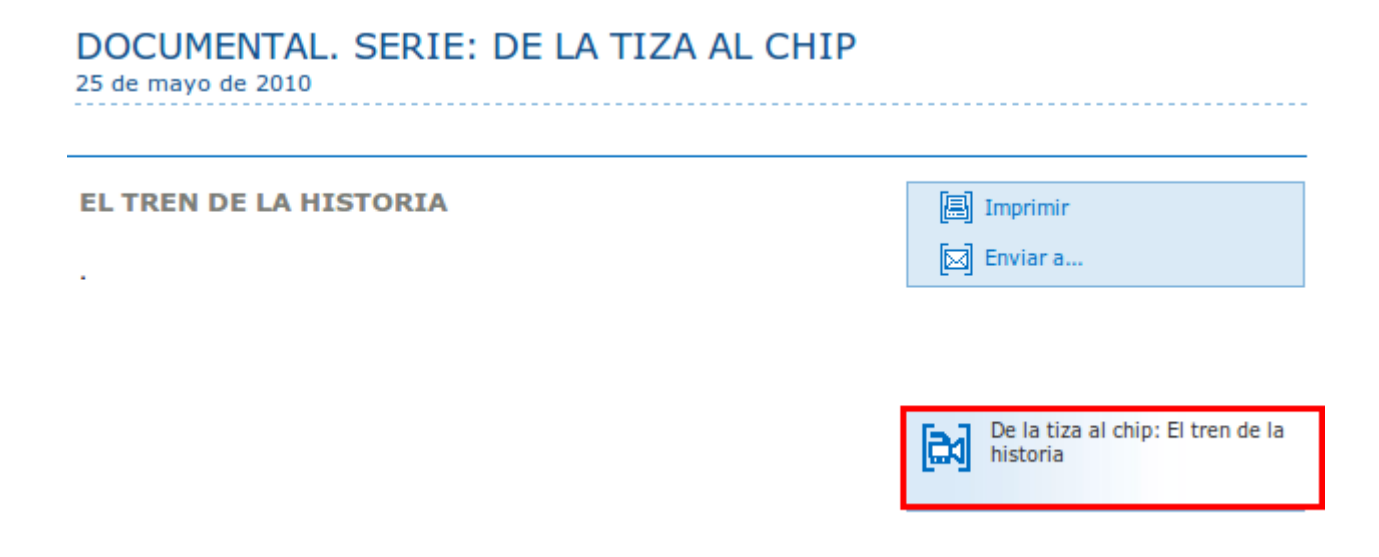

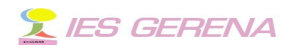

Al picar sobre el rectángulo que tengo señalado en rojo podremos comenzar al visionar el vídeo en una pequeña ventana, si cerramos esta ventana, o la desplazamos veremos como se ha activado el icono  $\blacktriangledown$ .

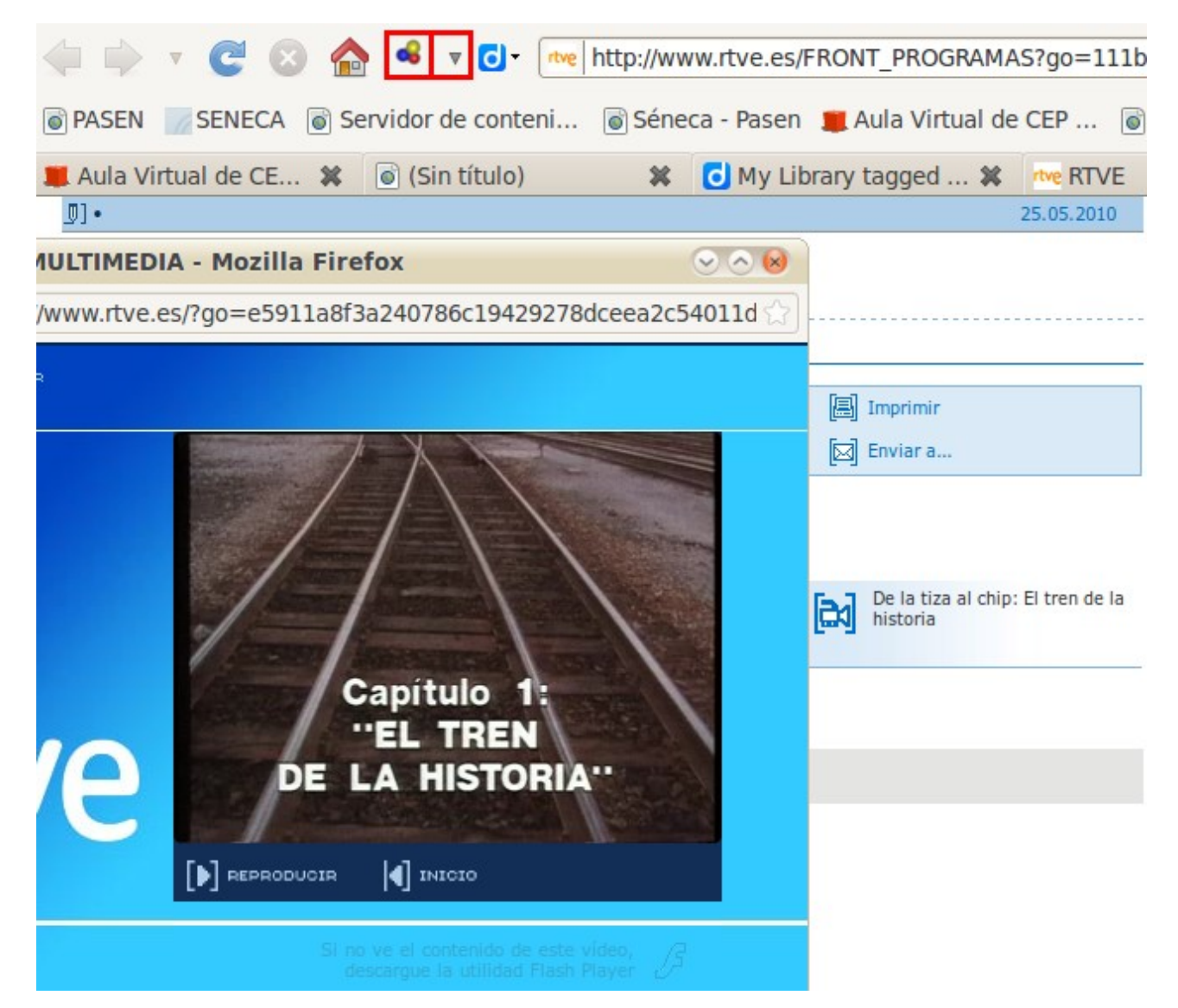

Al picar en la flecha que se encuentra al lado, señalada en la imagen anterior, nos aparecerá el nombre del vídeo en formato flv y podremos descargarlo. Por defecto el archivo se localiza en una carpeta de nombre "dwhelper". El formato en el que siempre se debe descargar es "flv", extensión de archivo de vídeo comprimido y de alta calidad. De este modo procederemos siempre y cuando queramos descargar un vídeo:

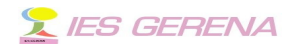

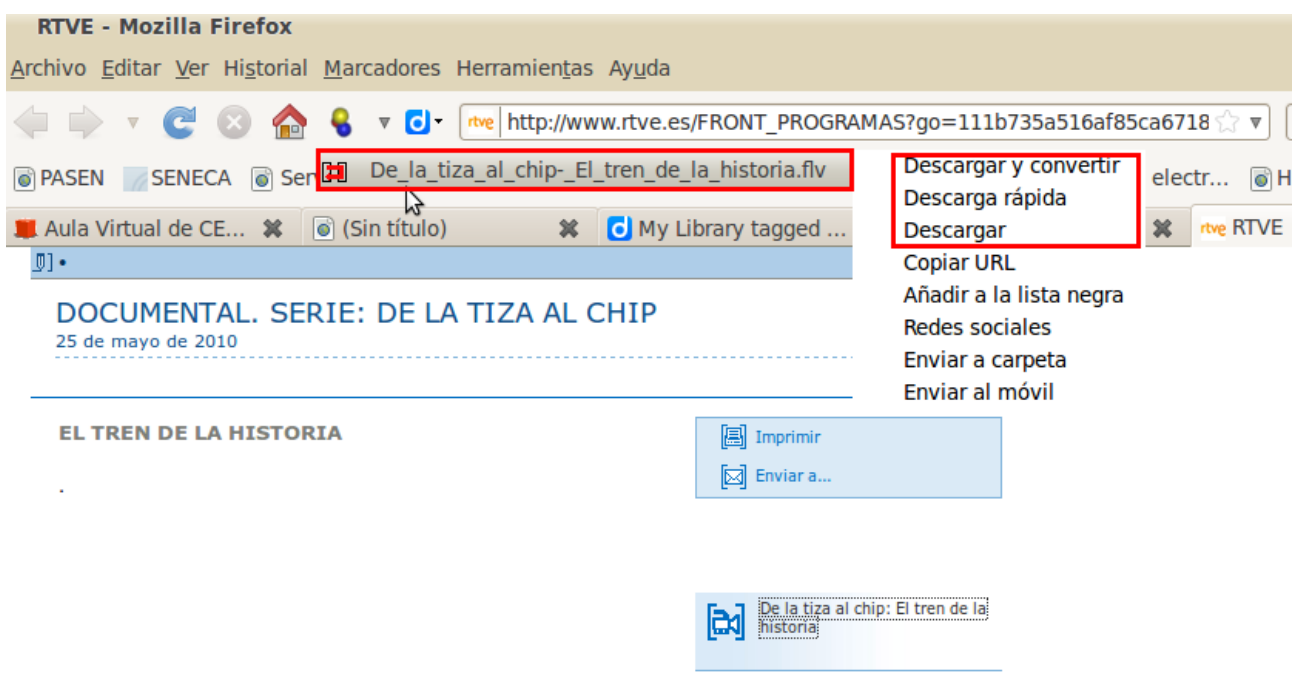

Una vez que tengamos el vídeo hemos de disponer de un reproductor donde el vídeo se pueda ver, un archivo HTML que disponga de las ordenes necesarias para ello y un archivo imagen para colocarla como inicio. Dejo aquí [esta carpeta comprimida](http://www.juntadeandalucia.es/averroes/centros-tic/41200029/helvia/aula/archivos/repositorio/0/160/video.zip) conteniendo todo lo anterior.

#### **Preparando el sitio local.**

Si bajamos la [carpeta anterior](http://www.juntadeandalucia.es/averroes/centros-tic/41200029/helvia/aula/archivos/repositorio/0/160/video.zip) y la descomprimimos encontraremos en ella tres archivos que se pueden ver en la figura:

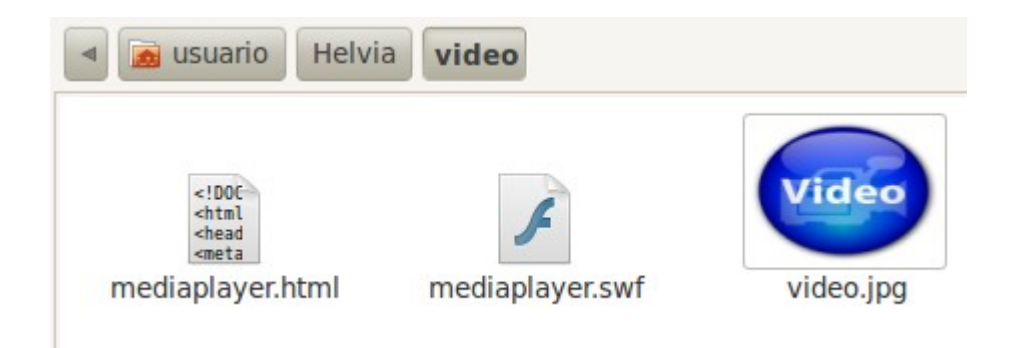

El archivo mediaplayer.swf es un archivo flash que actúa como reproductor, video.jpg es un archivo imagen para colocarlo como inicio del

### **X** IES GERENA

vídeo y mediaplayer.html es el archivo HTML dispuesto para dar las correspondientes ordenes y todo funcione.

Ahora cogeremos nuestro vídeo que hemos bajado con [Video](https://addons.mozilla.org/es-ES/firefox/addon/video-downloadhelper/) [DownloadHelper](https://addons.mozilla.org/es-ES/firefox/addon/video-downloadhelper/) y lo colocamos en esta carpeta junto con los otros tres. Le asignamos a los diferentes archivos un nombre relacionado con el vídeo que acabamos de bajar. Nos quedará en la forma siguiente:

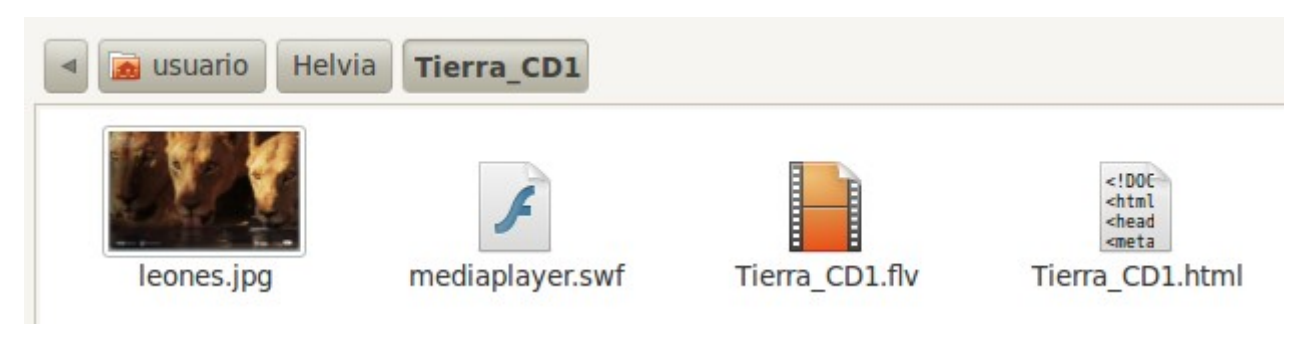

Aparece el vídeo en si de extensión flv y un archivo imagen recogido del propio vídeo, que le dará un mejor aspecto cuando esté incrustado en la plataforma. Quedan por hacer los cambios necesarios en el archivo HTML para que todo funcione correctamente. En un principio si abrimos el archivo mediaplayer.html (ahora Tierra\_CD1.flv) con un editor de texto aparece:

```
21 <embed
22 src="mediaplayer.swf"
23 width="480
24 height="360"
25 allowscriptaccess="always"
26 allowfullscreen="true
27 flashvars="width=480&height=360&file=video.flvwimage=video.jpgwdisplayheight=360searchbar=false"
28/529 </body>
```
Debemos cambiar los dos nombres encuadrados asignándole el correspondiente, en mi caso Tierra\_CD1.flv y leones.jpg.

```
21 <embed
22 src="mediaplayer.swf"
23 width="48024 height="360"
25 allowscriptaccess="always"
26 allowfullscreen="true'
27 flashvars="width=480&height=360&file=Tierra CD1.flvsimage=leones.jpg&displayheight=360searchbar=f
28/29 </body>
30 </html>
```
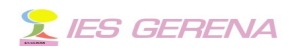

Ahora guardamos y cerramos el editor de texto. Una vez que lo tengamos ya todo preparado nos queda comprimir la carpeta (a la que le hemos cambiado también el nombre).

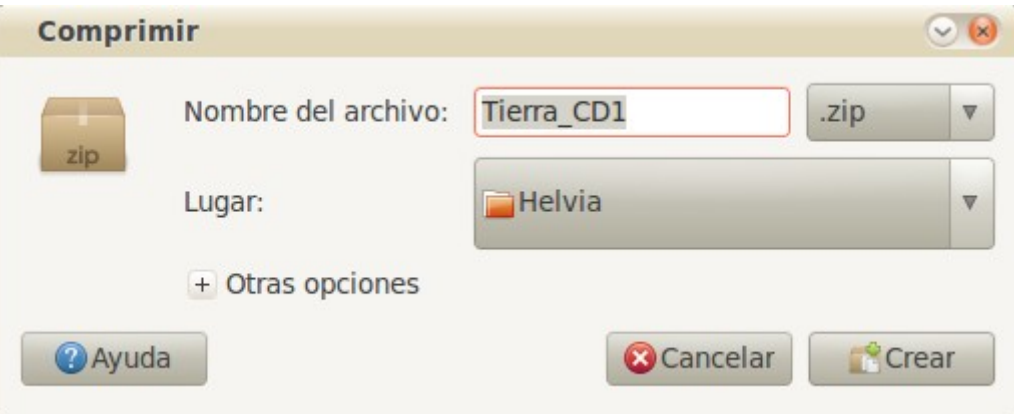

Una vez que tenemos este archivo comprimido preparado, lo último que nos queda es subirlo a la plataforma como sitio local para después incrustarlo en cualquiera de los grupos o acceder a el mediante el enlace correspondiente.

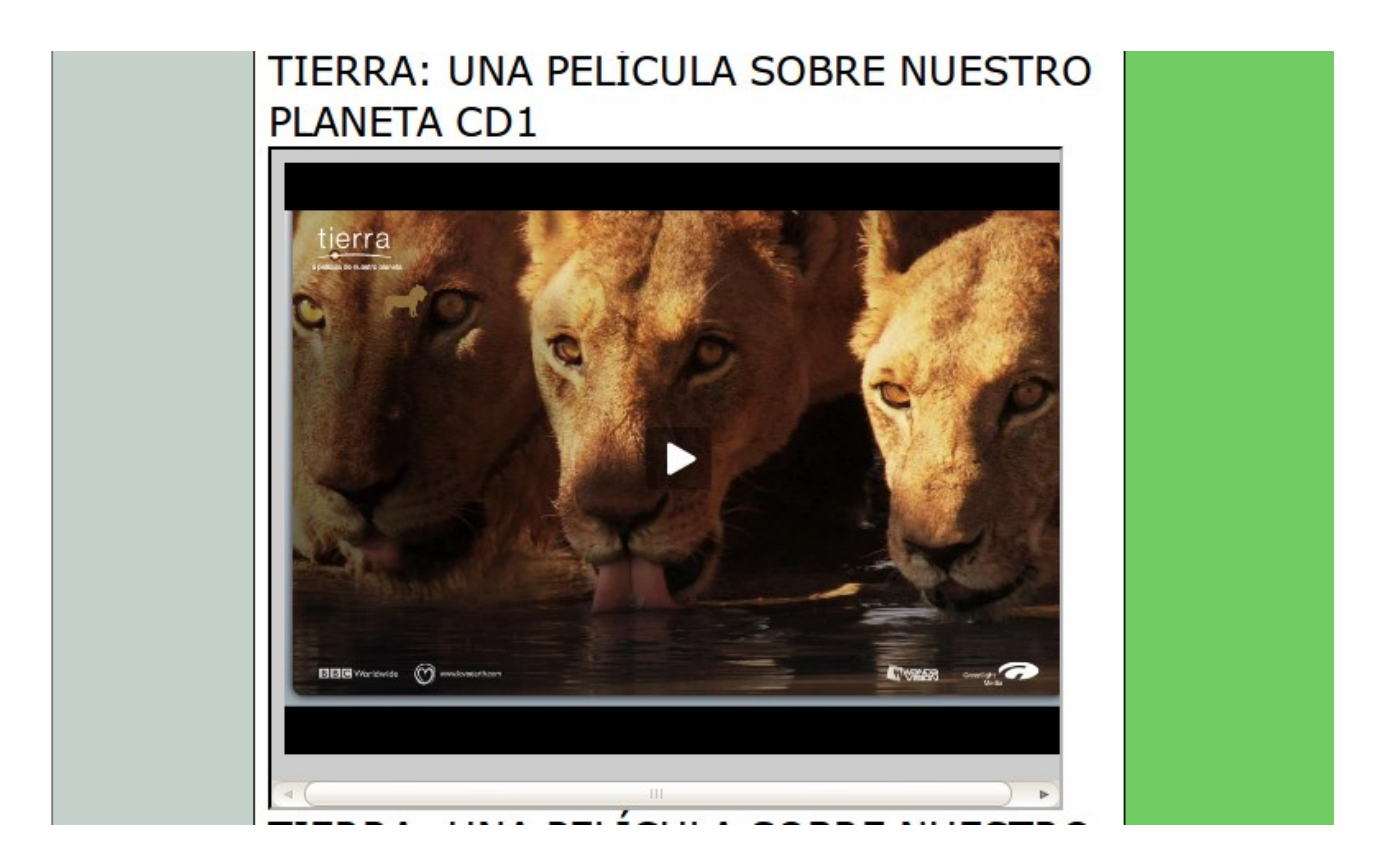